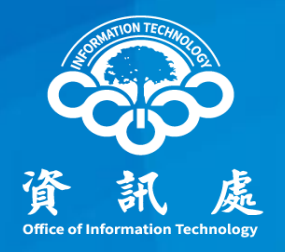

# 如何設定本校校時伺服器

## Windows版

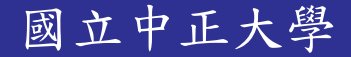

國立中正大學 112年08月18日 1.0版 1

### 如何設定本校校時伺服器(1/3)

一、按住鍵盤上Windows圖標鍵+R 在執行對話方塊,輸入【control】

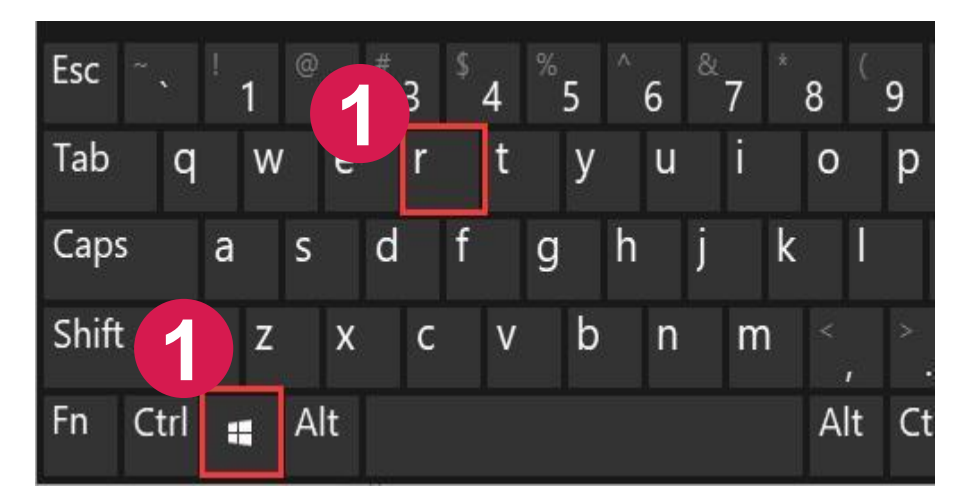

### 鍵盤上Windows圖標鍵+R

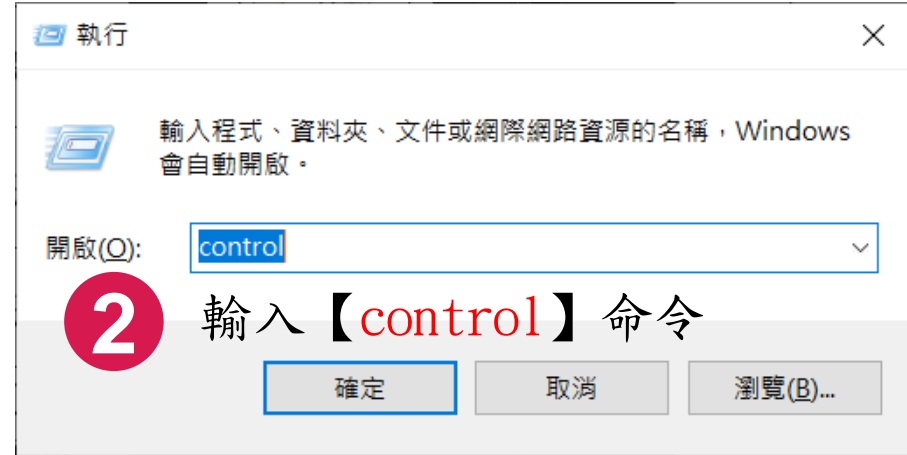

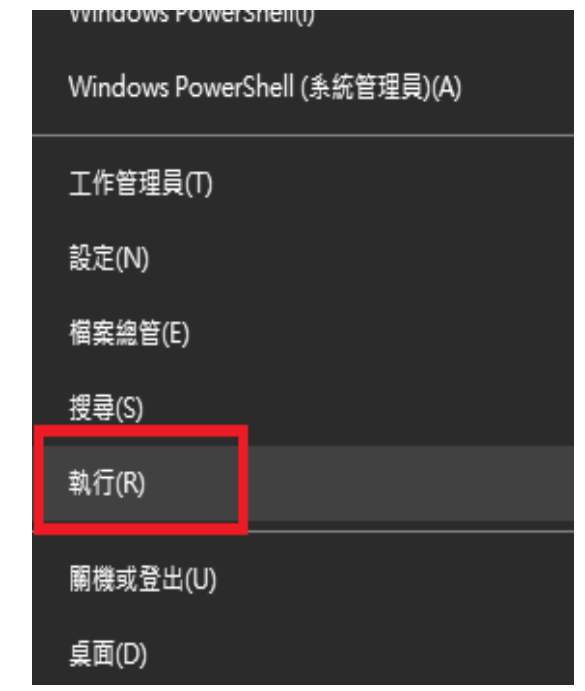

#### 參考:如果鍵盤上沒有Windows圖標鍵, 請在左下角Windows圖示按滑鼠右 鍵選「執行」,輸入【control】

### 如何設定本校校時伺服器(2/3)

二、依序點選【時鐘和區域】→【設定時間和日期】

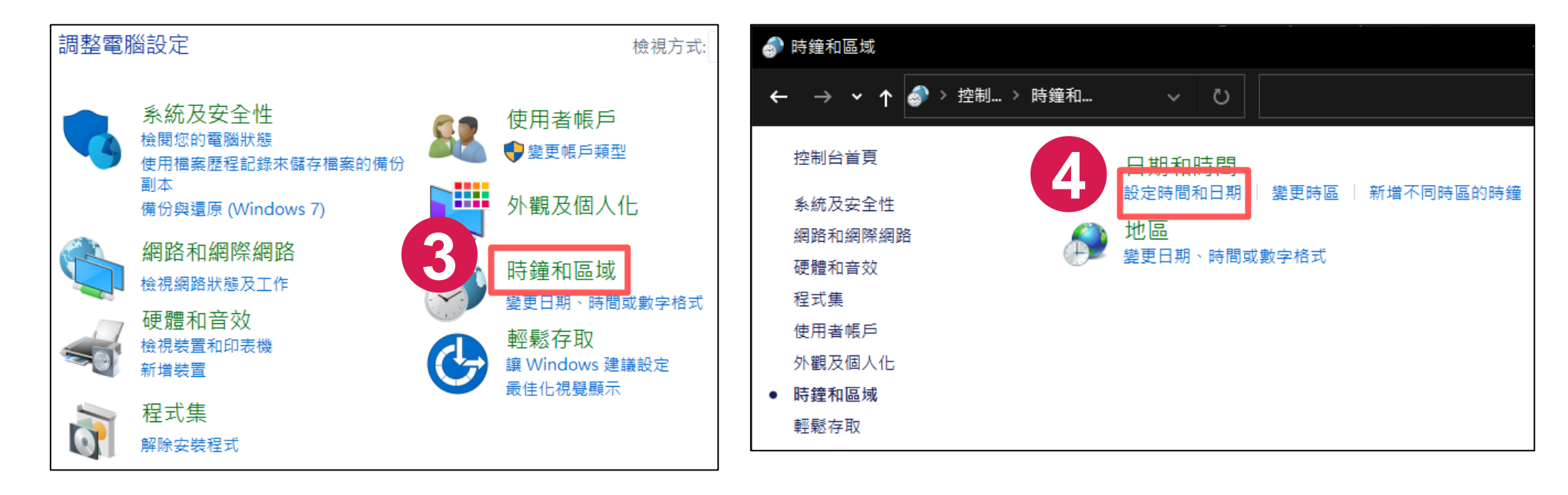

### 如何設定本校校時伺服器(3/3)

三、點選【網際網路時間】→【變更設定】,修改後點選確定

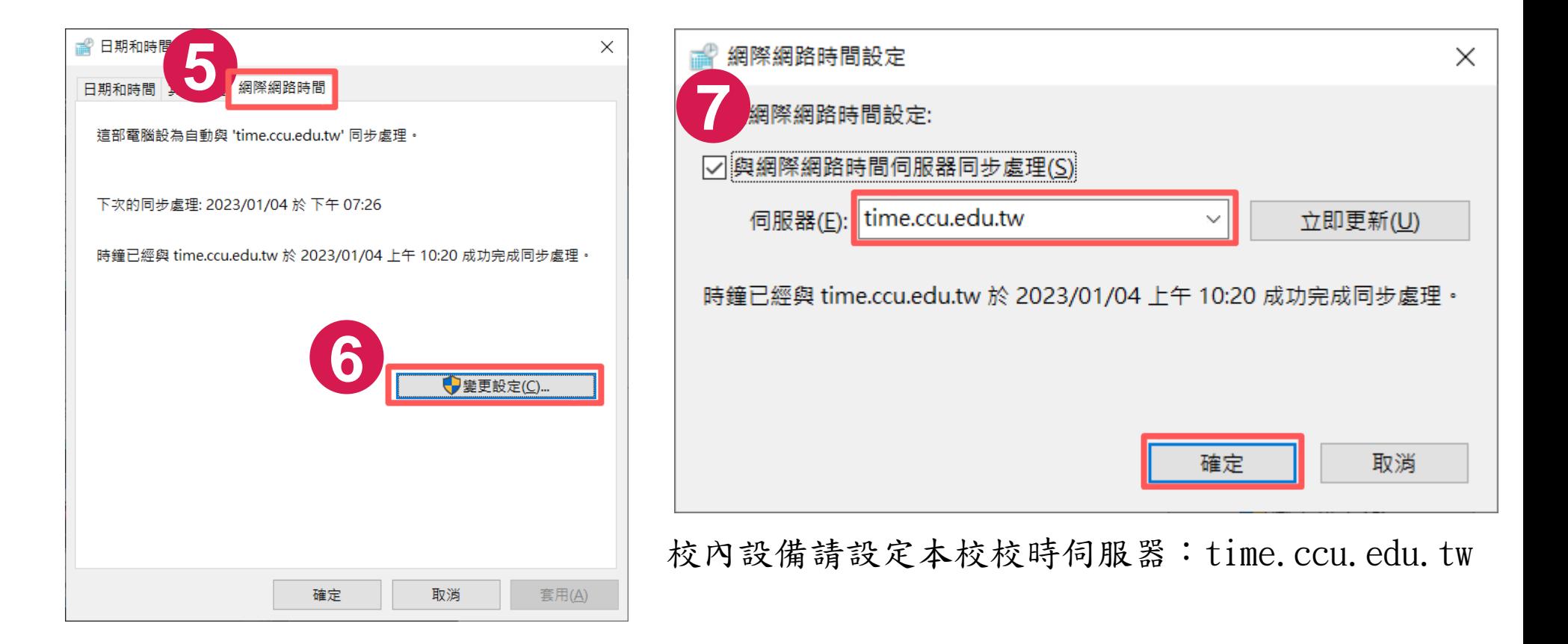

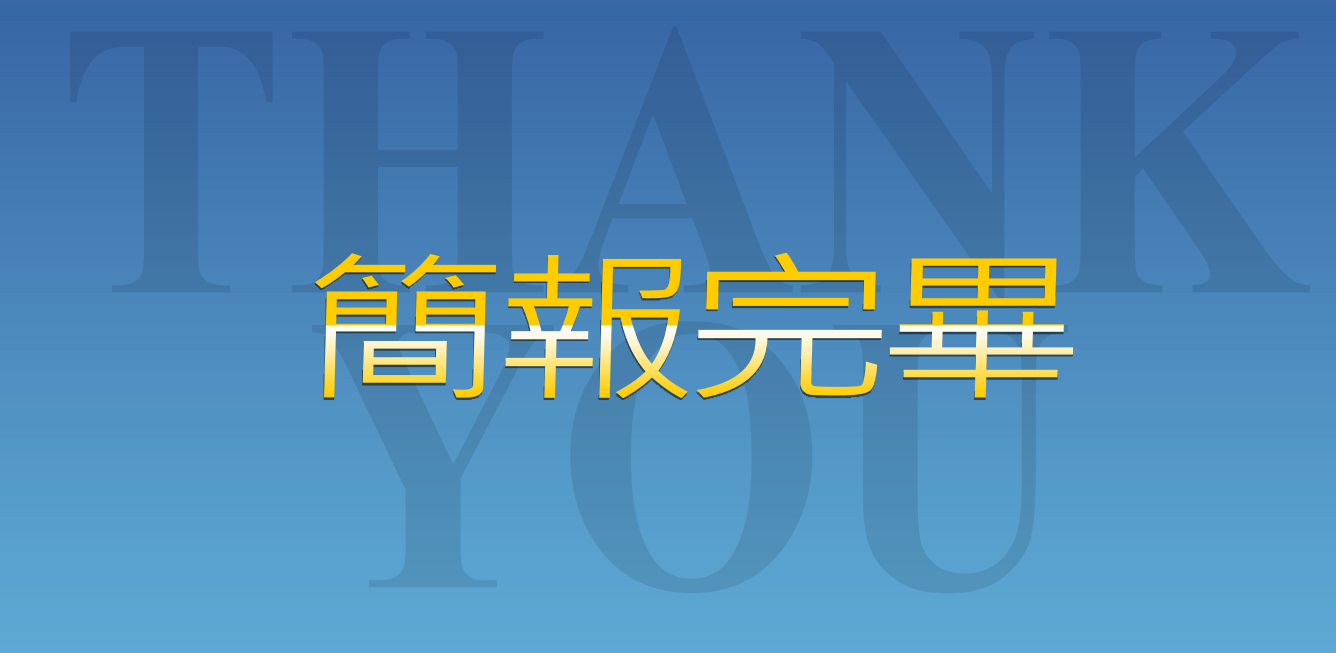

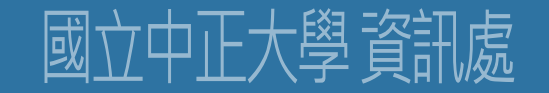